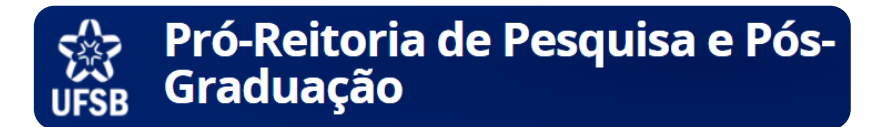

# Tutorial para cadastro de Laboratórios de Pesquisa no SIGAA

- 1. Acesse o seu SIGAA
- 2. Em menu principal acesse "Portal do Docente"

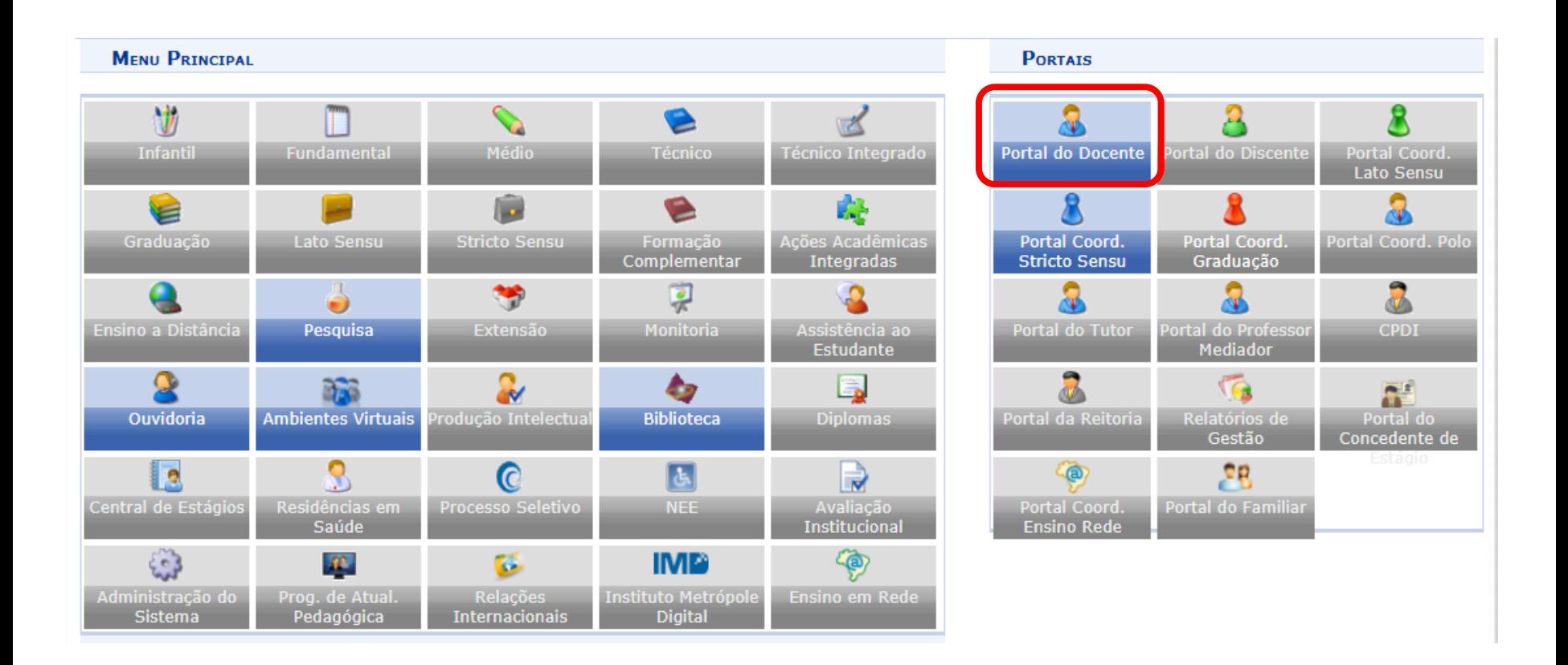

### 3. Acesse: Pesquisa> Infraestrutura de Pesquisa > Solicitar Cadastro de Laboratório

 $\mathbf{I}$ 

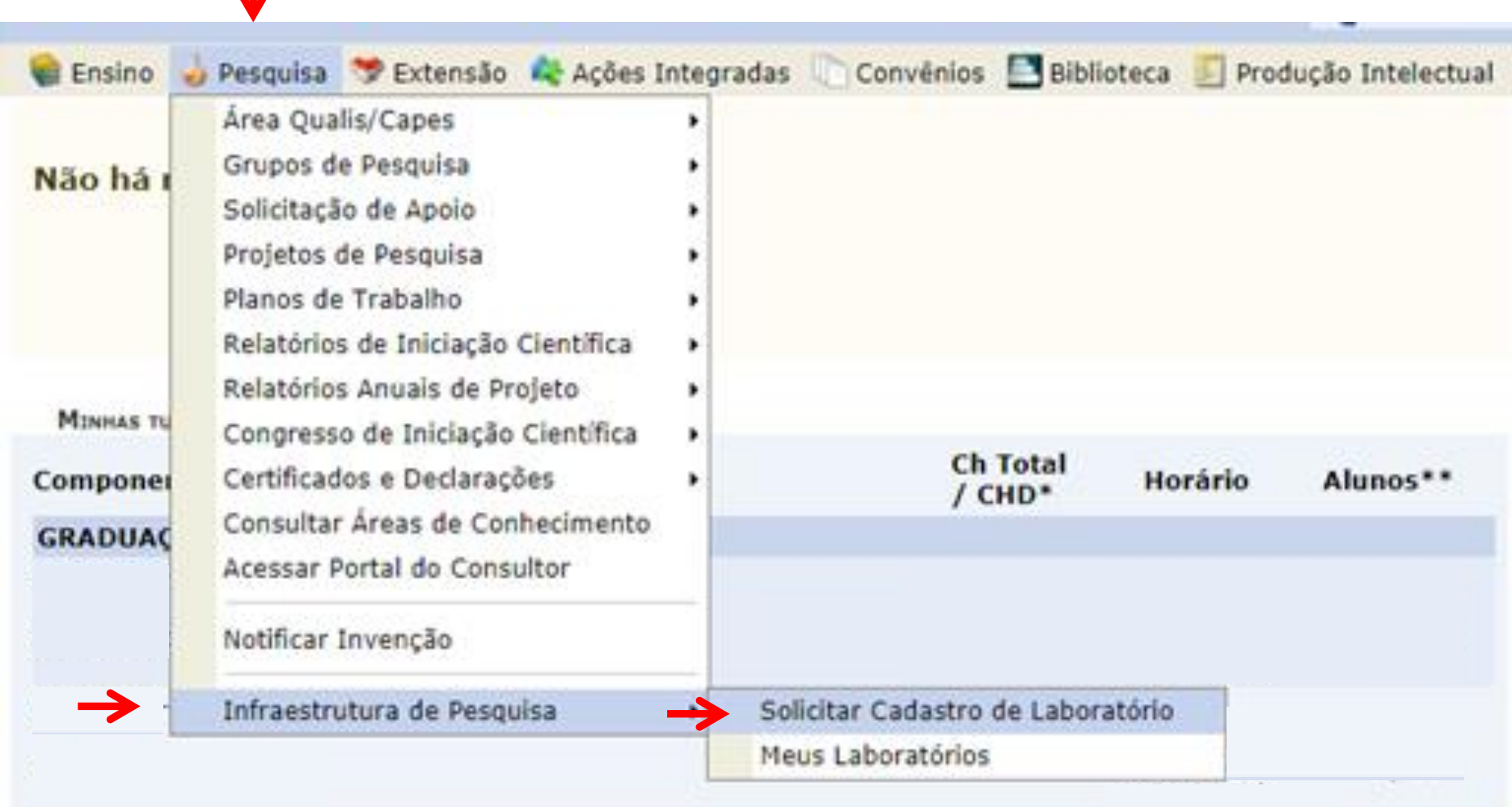

### 4. Preencha todas as informações solicitadas no Passo 1: Identificação do Laboratório.

Não esqueça de salvar as informações ao final, para prosseguir para a próxima etapa!

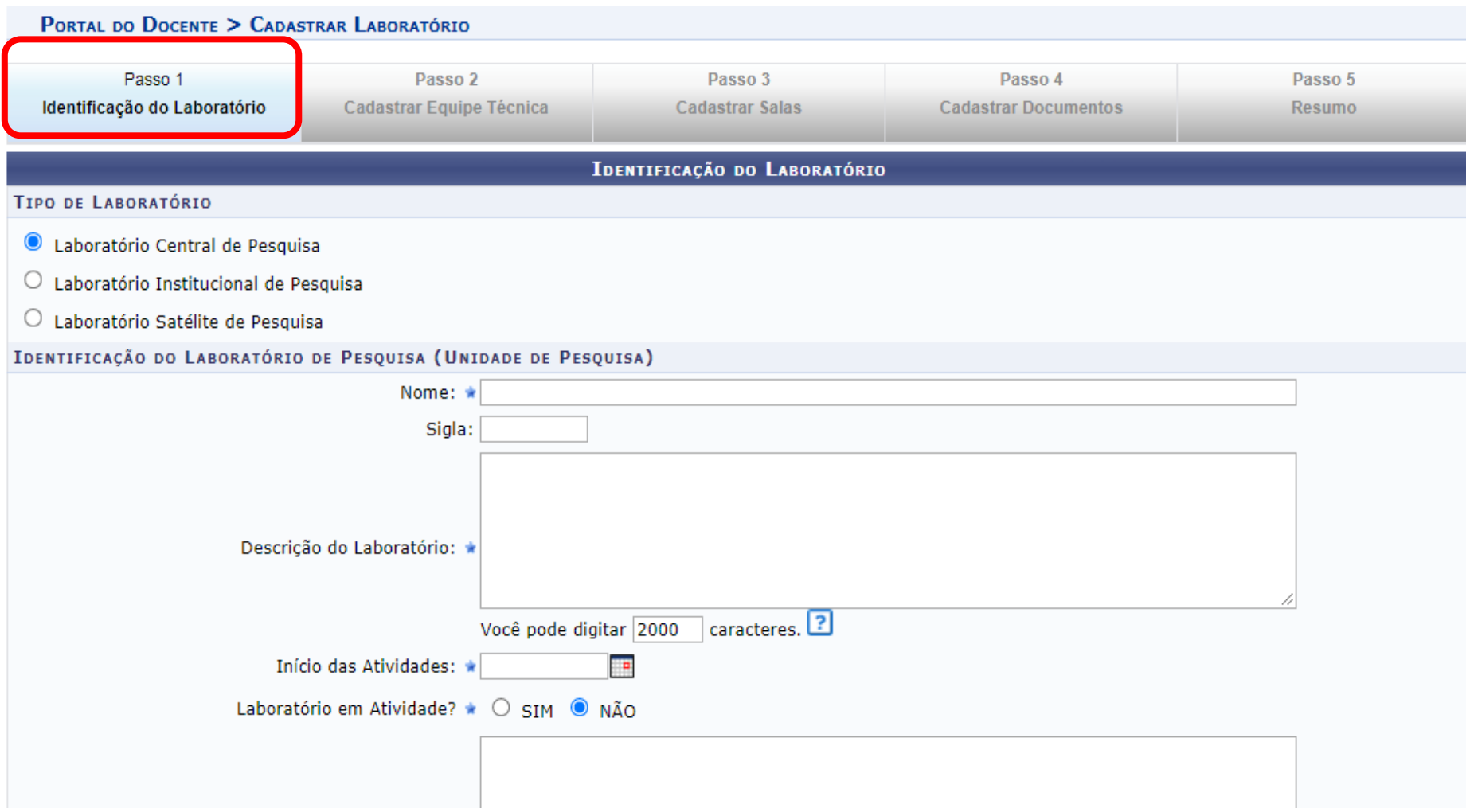

### 5. Preencha todas as informações solicitadas no Passo 2: Cadastrar Equipe Técnica.

A equipe técnica poderá ser formada por docentes, discentes, técnicos e pesquisadores externos!

Não esqueça de salvar as informações ao final, para prosseguir para a próxima etapa!

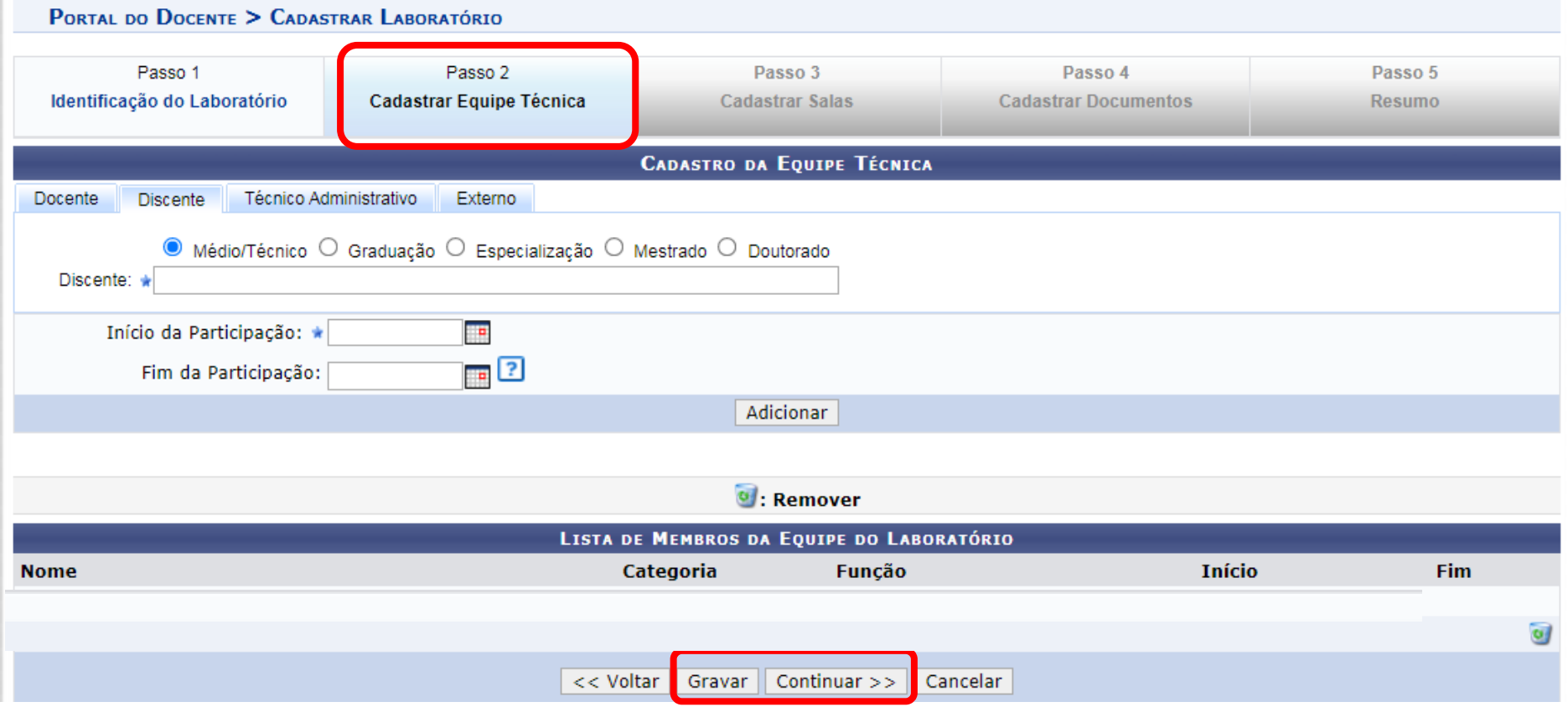

#### ု<del>ႏွာ</del> Pro-Reitori<br><sub>UFSB</sub> Graduação 6. Preencha todas as informações solicitadas no Passo 3: Cadastrar Salas.

Você poderá adicionar tantas salas quanto necessário, basta clicar no botão adicionar

Pró-Reitoria de Pesquisa e Pós-

Não esqueça de salvar as informações ao final, para prosseguir para a próxima etapa!

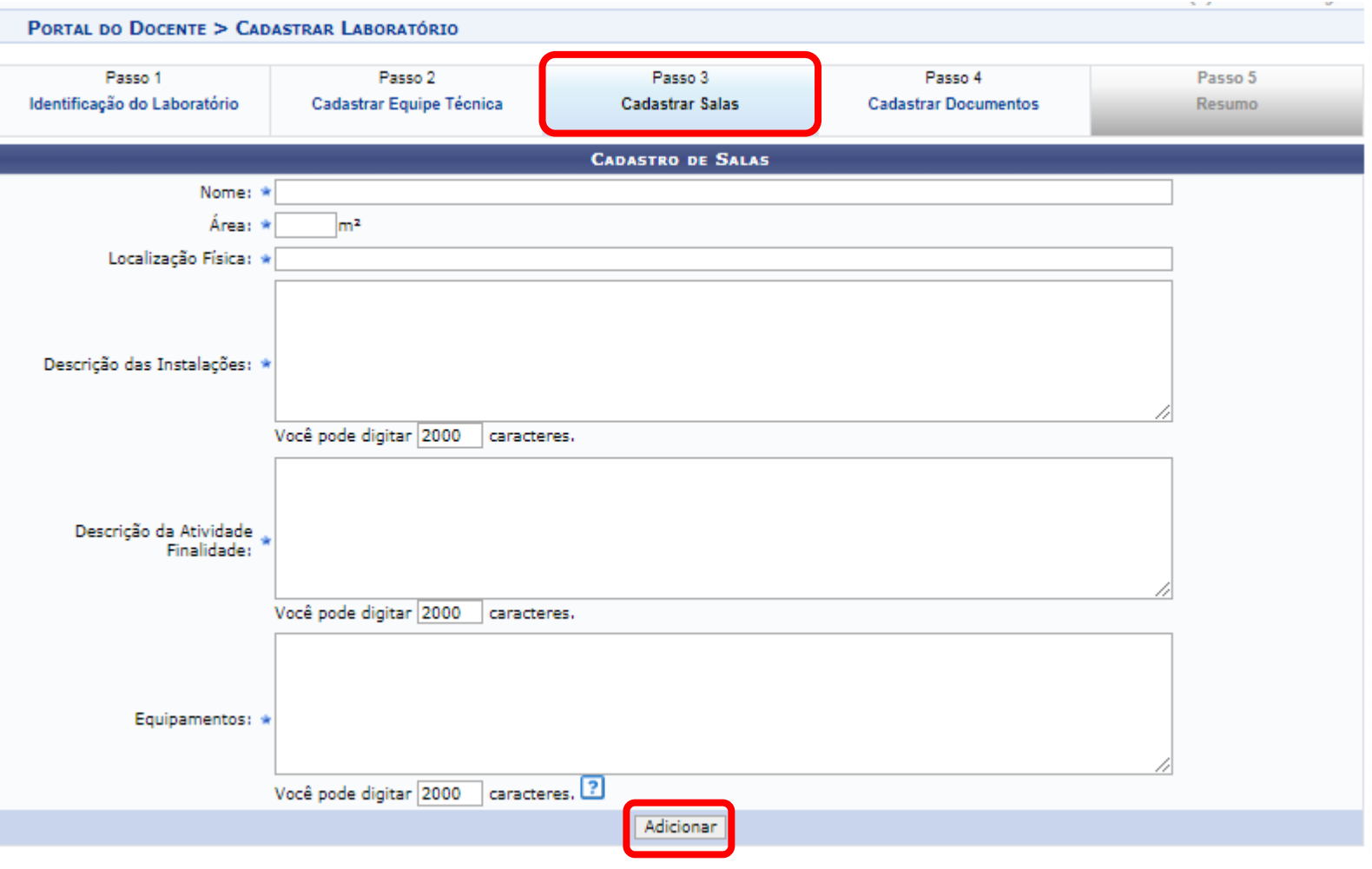

## 7. Preencha todas as informações solicitadas no Passo 4: Cadastrar Documentos.

São documentos obrigatórios a serem anexados em arquivo pdf: **Publicação da portaria de designação do Coordenador Foto do espaço físico**.

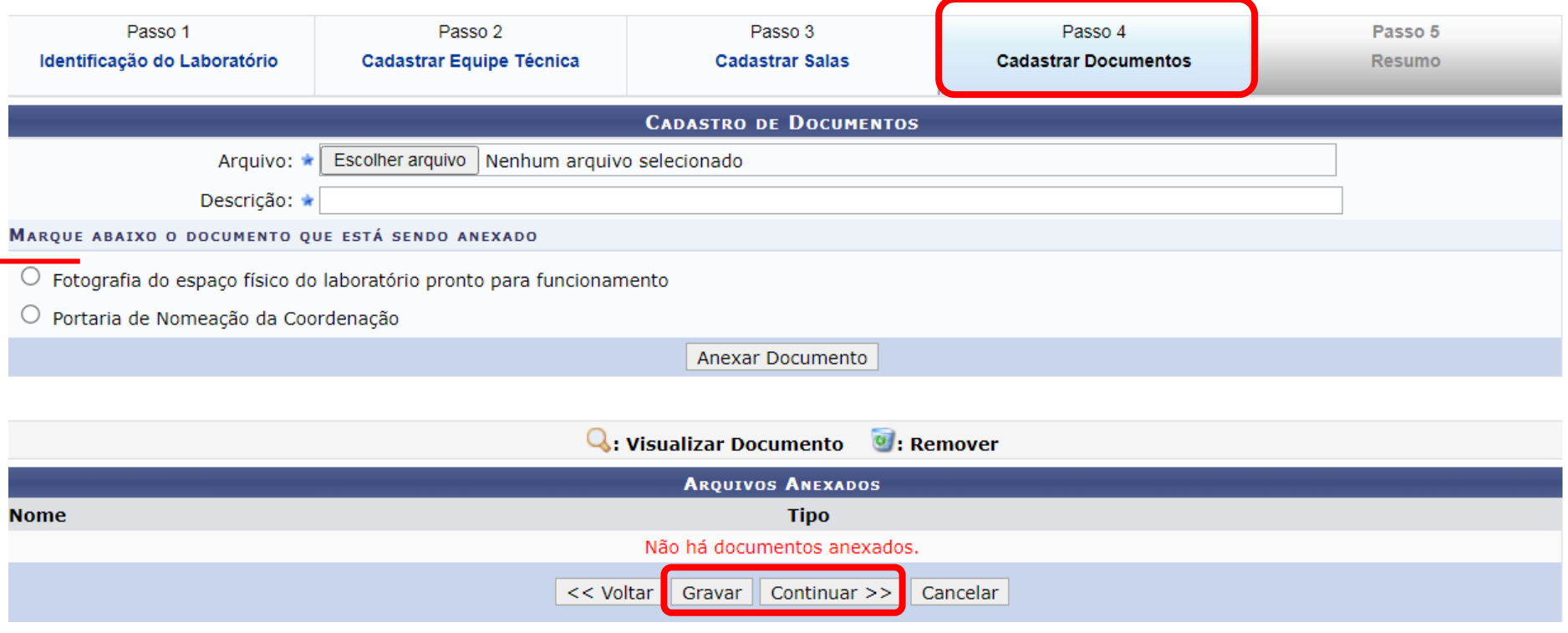

### 8. Passo 5: Resumo

Verifique se todos os dados estão corretos, e ao final submeta o laboratório ao cadastro.

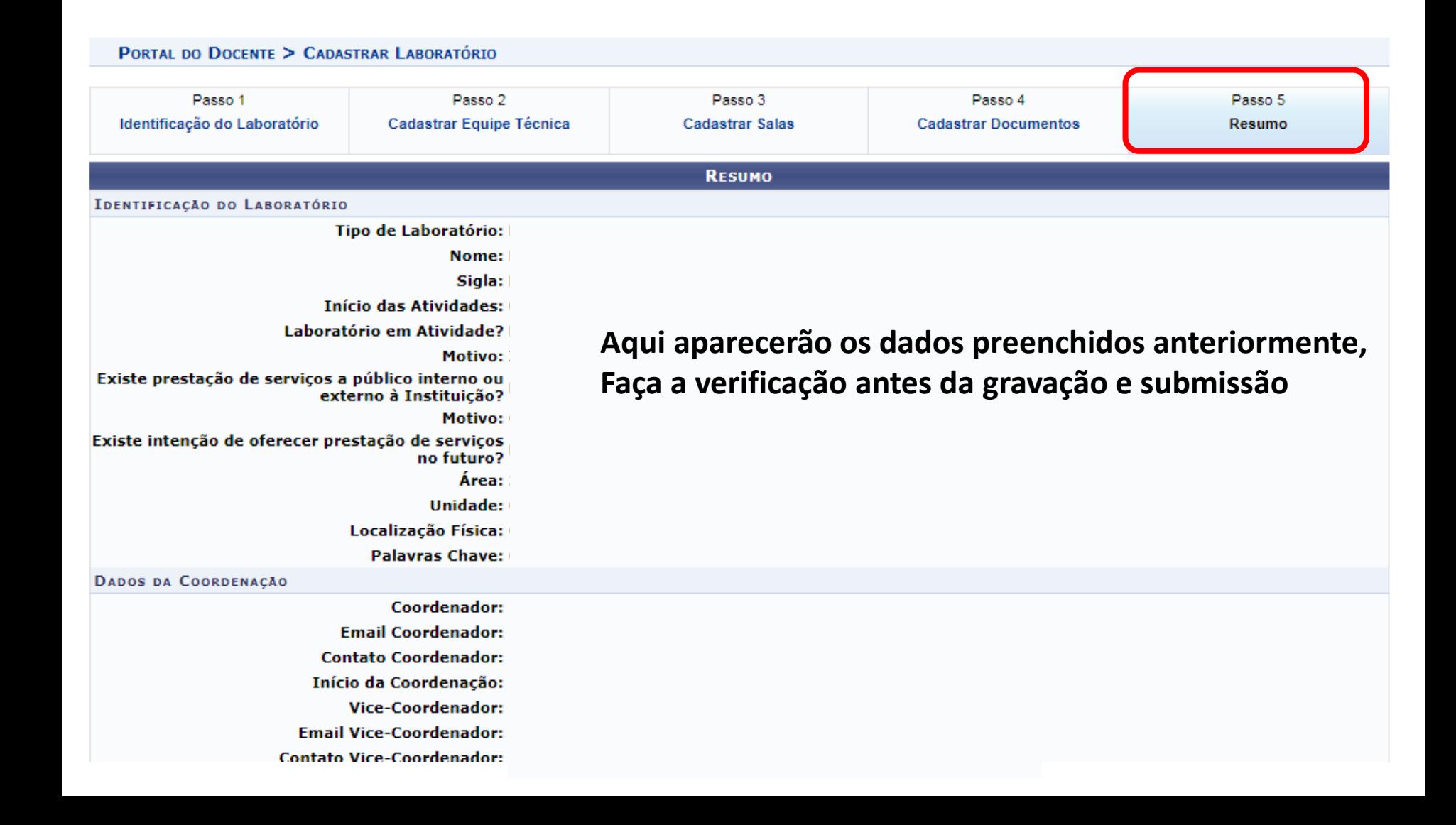

### **Caso tenha alguma dúvida você pode consultar o Setor de Infraestrutura de Pesquisa pelo e-mail: sip.proppg@ufsb.edu.br**